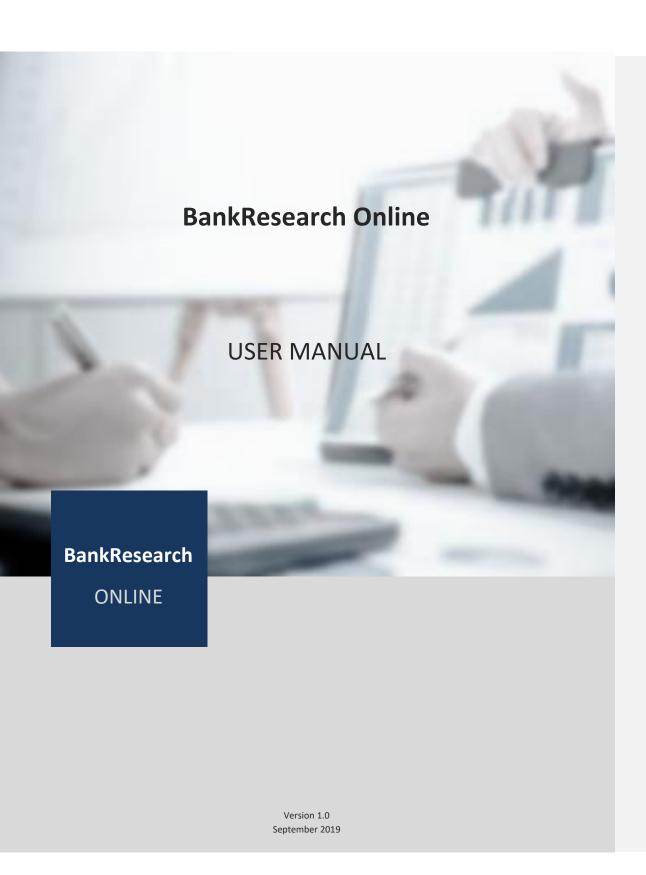

## **Preface**

BankResearch Online offers its customers the opportunity to carry out a wide range of analyses on Danish banks based on updated annual and half-yearly data harvested from annual reports, interim reports, <u>risk and</u> capital requirement reports and branch office locations and shareholder data.

This user manual is intended for new users with little or no experience using the BankResearch Online system. The goal of this document is to give a broad overview of the main functions of the system interface as well as instructions on how to set up and administer the various analytical tools.

Every effort has been made to ensure that this document is an accurate representation of the functionality of BankResearch Online. As with every software application, development continues after the documentation has gone to press so minor inconsistencies may occur. We would appreciate any feedback on this manual. Send comments via email to: manuals@bankresearch.com.

The following documentation conventions have been used in this manual:

- Menus, options, icons, fields, and text boxes on the screen will be bold (e.g. the Help icon).
- Clickable buttons will be bold and within brackets (e.g. the [OK] button).
- Clickable links will be bold and underlined (e.g. the Edit link).
- Some screen captures have been cropped and/or edited for emphasis or descriptive purposes.

# Table of content

## Content

| Preface      |                                 | 2                       |
|--------------|---------------------------------|-------------------------|
| Table of con | ntent                           | 3                       |
| Chapter 1    | Accessing BankResearch Online   | 4                       |
| Chapter 2    | Membership                      | 6                       |
| Chapter 3    | Analysis Tools                  | <u>10</u> 7             |
| Chapter 4    | Profiles                        | <u>12</u> 8             |
| Chapter 5    | Peer Group Analysis             | <u>16<del>12</del></u>  |
| Chapter 6    | Benchmark Report                | <u>21</u> <del>17</del> |
| Chapter 7    | Risk Analysis                   | <u>26<del>22</del></u>  |
| Chapter 8    | Branch Office Location Analysis | <u>30<del>26</del></u>  |
| Chapter 9    | Advanced Search                 | <u>40</u> 36            |
| Chapter 10   | Banks in Database               | <u>43</u> 39            |
| Chapter 11   | Your Account                    | <u>44</u> 40            |
| Chapter 12   | Appendices                      | <u>45</u> 41            |

Chapter 1

## Accessing BankResearch Online

To work with BankResearch Online, start by accessing the online system.

#### Go to http://www.bankresearch.dk

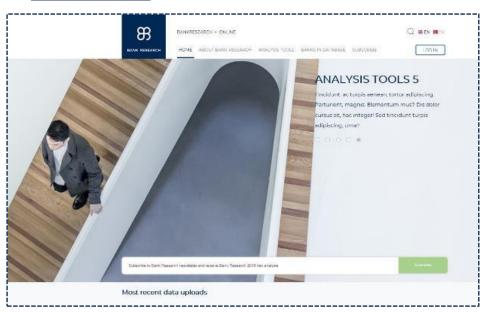

## Menu items

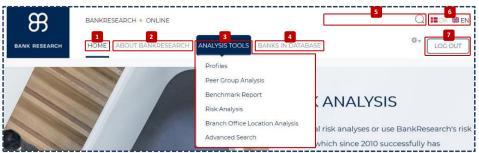

Here is a brief explanation of the various BankResearch Online menu items (see more on the following page):

#### 1. HOME

 $\label{thm:continuous} \mbox{Home is the opening page when accessing the BankResearch Online system.}$ 

#### 2. ABOUT BANKRESEARCH

Here you will find information about BankResearch and what the BankResearch Online system offers.

#### 3. ANALYSIS TOOLS

Under this menu item, all the BankResearch Online system analysis tools are available: Profiles, Peer Group Analysis, Benchmark Report, Risk Analysis, Branch Office Location Analysis and Advanced search.

#### 4. BANKS IN DATABASE

Clicking this menu item will provide the user with an overview of all the banks in the BankResearch Online system including the individual which years for which data is available for each bank.

#### 5. SEARCH

This is a free text search field enabling the user to search the entire BankResearch Online system for any specific data.

#### 6. LANGUAGES

Here the user can choose between the languages the BankResearch Online system is available in. Currently Danish (DA) and English (EN).

#### 7. LOG IN / LOG OUT

Click here to Log in or Log out of the BankResearch Online system.

#### Generic functions

The BankResearch Online system has a few generic functions appearing on several of the pages – primarily under **Analysis tools**. These functions are explained below.

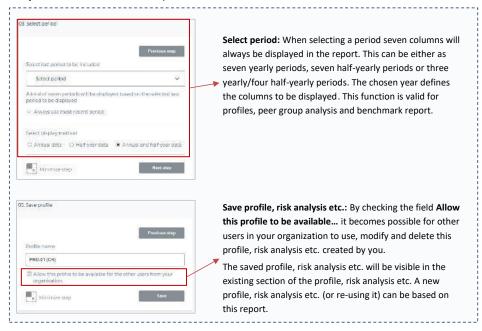

Chapter 2

## Membership

There are two types of membership; Free or Paid. Click **Subscribe** to choose membership type.

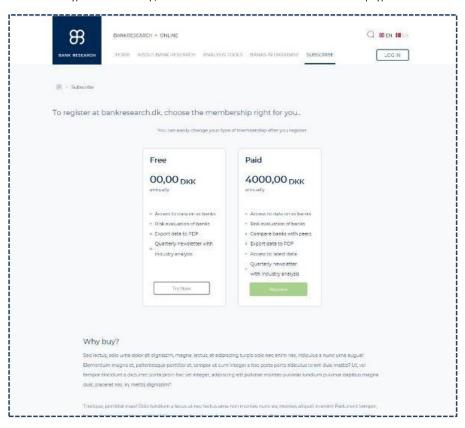

Her skal vi lige have opdateret, så det matcher din prisstruktur...

#### Chapter 3

## Variables in the BankResearch Online database

BankResearch Online's database comprise approximately 900 variables which can be used in the user's individual analysis.

The variable names are often long and, in some instances, not easily intuitive which initially will require that the user familiarises himself with the relevant variables for his analysis.

Consequently, BankResearch Online has prepared two documents:

- Variables in the database
- Definitions variables in the database

These two documents can be found [her skal indsættes enten et link eller et billede eller begge dele,.....].

#### "Variables in the database":

This document outlines all the variables in the BankResearch Online database and the variables are listed in 27 main groups:

- 1. Profit & loss statement
- Profit allocation
- 3. Balance sheet assets
- Balance sheet liabilities
- 5. Off-balance sheet items
- 6. Capital base
- 7. Risk exposures
- 8. Individual capital requirement
- 9. Capital requirement key ratios
- 10. Risk related ratios
- 11. Supervisory diamond
- 12. Balance sheet II
- 13. Bank package I & II
- 14. Impairment account

- 15. Impairments by industry
- 16. Credit quality
- 17. Industry concentration
- 18. Personnel, administration and auditing
- 19. Stock market data, customers and branch offices
- 20. Key ratios interest rates and fee and commission rates
- 21. Key ratios rate of return
- 22. Key ratios profitability
- 23. Key ratios other
- 24. Key ratios per employee ratios
- 25. Key ratios per branch office ratios26. Key ratios per customer and per share ratios
- 27. Crowth rates
- 27. Growth rates

For each variable in each of these 27 main groups the document presents the following:

- 1. Variable number
- . Variable name
- Category
- 4. Sub-category

The category, sub-category and variable name must be used to carry out a peer group analysis as described in Chapter [6], page 1845.

#### "Definitions - variables in the database":

This document outlines all the variables in the BankResearch Online database and presents the definition for each of the 879 variables.

For each variable can be found:

formaterede: Skrifttype: (Standard) +Brødtekst (Calibri), 10 pkt

**Formateret:** Listeafsnit, Punkttegn + Niveau: 1 + Justeret: 0,63 cm + Indrykning: 1,27 cm

formaterede: Dansk, Fremhævning

formaterede: Dansk

formaterede: Dansk, Fremhævning

formaterede: Dansk

Formateret: Indrykning: Venstre: 0,04 cm, Hængende: 1,03

cm

Formateret tabel

Formateret: Indrykning: Venstre: 0 cm, Hængende: 0,82

**Formateret:** Listeafsnit, Indrykning: Venstre: 0 cm, Hængende: 0,82 cm, Automatisk nummerering + Niveau: 1 + Nummereringstypografi: 1, 2, 3, ... + Begynd med: 1 + Justering: Venstre + Justeret: 0,63 cm + Indrykning: 1,27 cm

formaterede: Skrifttype: (Standard) +Brødtekst (Calibri), 10 pkt

**Formateret:** Listeafsnit, Indrykning: Venstre: 0,04 cm, Hængende: 1,03 cm, Automatisk nummerering + Niveau: 1 + Nummereringstypografi: 1, 2, 3, ... + Begynd med: 1 + Justering: Venstre + Justeret: 0,63 cm + Indrykning: 1,27 cm

**formaterede:** Skrifttype: (Standard) +Brødtekst (Calibri), 10 pkt

Formateret: Mellemrum Før: 12 pkt.

**formaterede:** Skrifttype: (Standard) +Brødtekst (Calibri), 10 pkt

Formateret: Indrykning: Venstre: 0,07 cm, Hængende: 1

Formateret: Normal, Ingen punkttegn eller nummerering

Formateret: Mellemrum Før: 6 pkt.

- 1. Variable number
- 2. Variable name
- 3. Definition

The order in which the variables are presented is given by the variable number which will enable the user to cross reference the two documents

Formateret: Indrykning: Venstre: 0 cm, Hængende: 1,07

**Formateret:** Mellemrum Før: 6 pkt.

| BankResearch Online             | User manual                |                                       |
|---------------------------------|----------------------------|---------------------------------------|
|                                 |                            |                                       |
| A                               |                            | formaterede: Engelsk (Storbritannien) |
|                                 |                            |                                       |
|                                 |                            |                                       |
|                                 |                            |                                       |
|                                 |                            |                                       |
|                                 |                            |                                       |
|                                 |                            |                                       |
|                                 |                            |                                       |
|                                 |                            |                                       |
|                                 |                            |                                       |
|                                 |                            |                                       |
|                                 |                            |                                       |
|                                 |                            |                                       |
|                                 |                            |                                       |
|                                 |                            |                                       |
|                                 |                            |                                       |
|                                 |                            |                                       |
|                                 |                            |                                       |
|                                 |                            |                                       |
|                                 |                            |                                       |
|                                 |                            |                                       |
|                                 |                            |                                       |
|                                 |                            |                                       |
|                                 |                            |                                       |
|                                 |                            |                                       |
|                                 |                            |                                       |
|                                 |                            |                                       |
|                                 |                            |                                       |
|                                 |                            |                                       |
|                                 |                            |                                       |
|                                 |                            |                                       |
|                                 |                            |                                       |
|                                 |                            |                                       |
|                                 |                            |                                       |
|                                 |                            |                                       |
|                                 |                            |                                       |
|                                 |                            |                                       |
| oyright 2019 © BankResearch A/S | Page <b>9</b> of <b>45</b> |                                       |

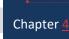

#### **Analysis Tools**

Formateret: Indrykning: Venstre: 0 cm, Mellemrum Efter:

formaterede: Engelsk (Storbritannien)

BankResearch Online offers several analysis tools which all can be modified to suit the individual customer's needs.

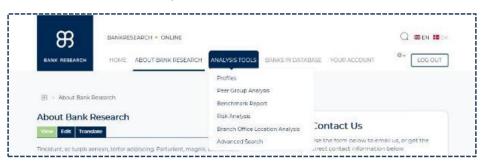

The available analysis tools are:

#### **Profiles:**

Select among several profiles for a fast and detailed overview of the chosen bank.

#### Peer Group Analysis:

The peer group analysis is one of the key elements of the BankResearch Online system as it will enable the user to compare the selected primary bank with the selected peer group <u>based on variables (ratios, financial figures etc.)</u> selected by the user. The output will show average values and medium values for the peer group (including and excluding the primary bank) as well as calculate how much the primary bank out- or underperforms the peer group.

#### **Benchmark Report:**

The benchmark report is a collection of pre-set "peer group analysis" of preselected variables and reference is made to the description of the peer group analysis together with this benchmark report description.

### Risk Analysis:

The risk analysis is another key element of the BankResearch Online system and this enables the user to create individual risk analyses analysis or use the default BankResearch risk analysis which since 2010 successfully has identified the banks facing serious challenges. For each of the selected risk analysis variables the banks are ranked based on their performance and the banks are placed in 7 classification groups (the best performing banks are placed in classification group 1 and so on). Each risk analysis variable is given a weight by the user which is multiplied by the classification group number to give a risk index variable value. All these individual values are added together whereby the bank's total risk index for the given year is found. Finally, the banks are ranked according to the determined total risk index value. It is also possible to use or modify the default BankResearch risk analysis which since 2010 successfully has identified the banks facing serious challenges

#### **Branch Office Location Analysis:**

Use this feature to see and compare the geographical location of current and previous branch offices for the banks in BankResearch Online's Branch Office Location Analysis furthermore enables the

user to identify all branch offices within a given geographical area and is thus ideally suited to assist in the continuous analysis of the optimal branch office network.

## Chapter 54

## **Profiles**

The Profiles feature comprises 11 preselected profiles covering areas such as net interest and fee income, profit & loss statement, impairments, industry concentration etc. for the selected bank. The output will show the values within these profile areas for the chosen banks.

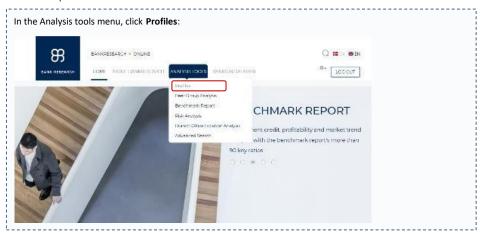

A profile can either be created as new or by using an existing profile. Existing profiles can be modified and saved under the existing name or under a new name whereby the original and the modified profile will be available for future use. Follow the steps below to create a new profile.

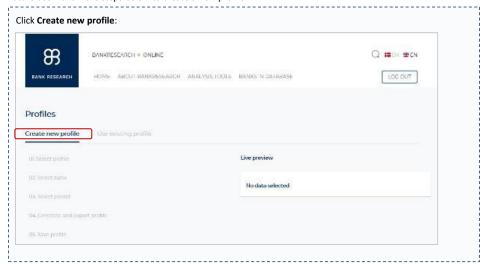

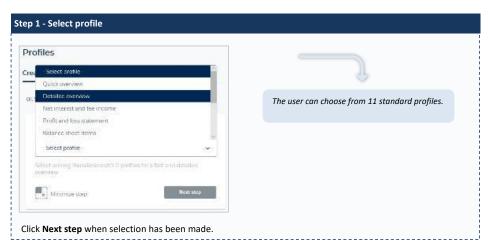

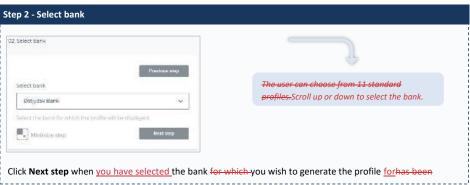

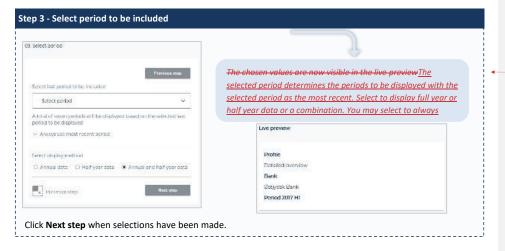

Formateret: Mellemrum Efter: 0 pkt.

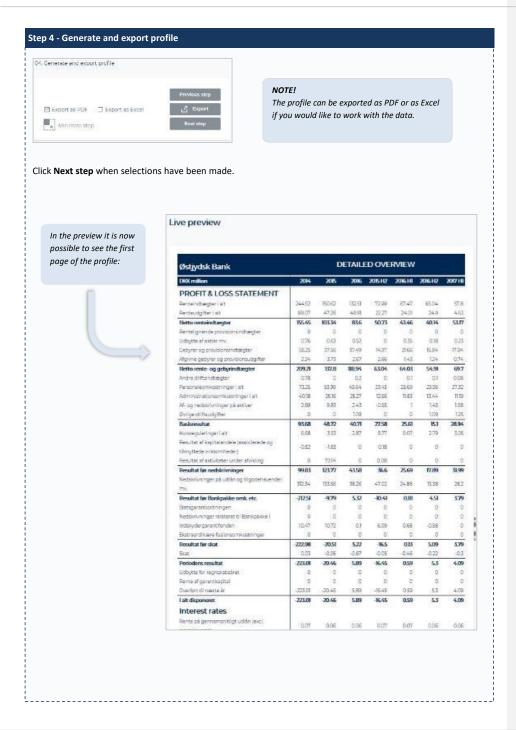

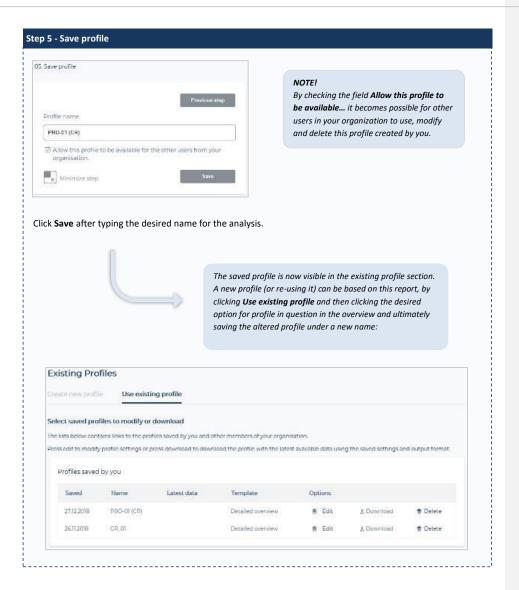

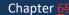

## Peer Group Analysis

The peer group analysis is one of the key elements of the BankResearch Online system as it will enable the user to compare the selected primary bank with the selected peer group. The output will show average values and medium values for the peer group (including and excluding the primary bank) as well as calculate how much the primary bank out- or underperforms the peer group.

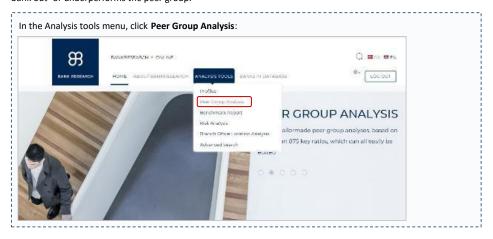

A peer group analysis can either be created as new or by using an existing analysis. Existing analyses can be modified and saved under the existing name or under a new name whereby the original and the modified profile will be available for future use. Follow the steps below to create a new peer group analysis.

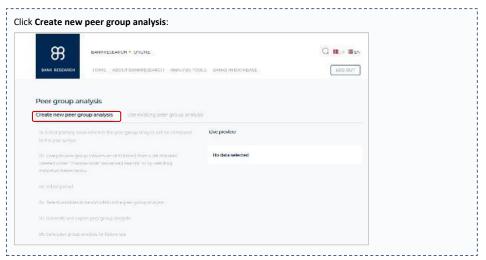

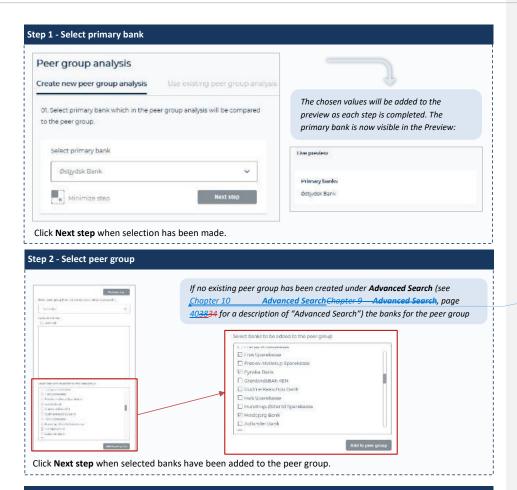

formaterede: Skrifttype: (Standard) +Brødtekst (Calibri), 9 pkt, Kursiv, Engelsk (USA)

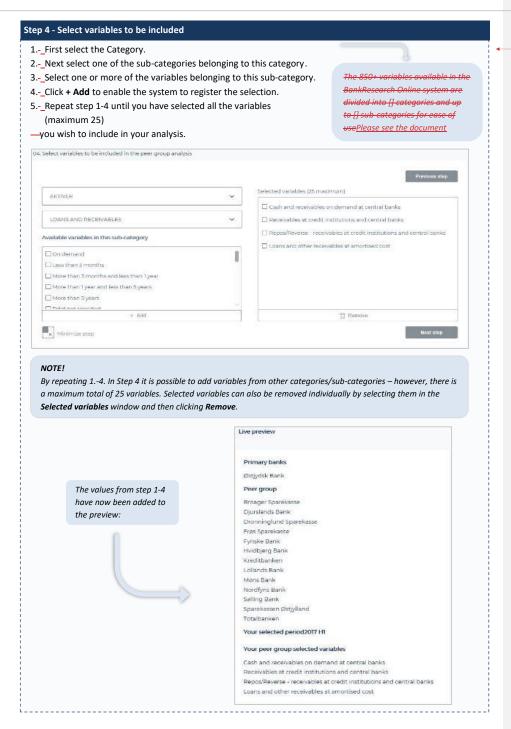

Formateret: Indrykning: Venstre: 0 cm, Hængende: 0,5 cm

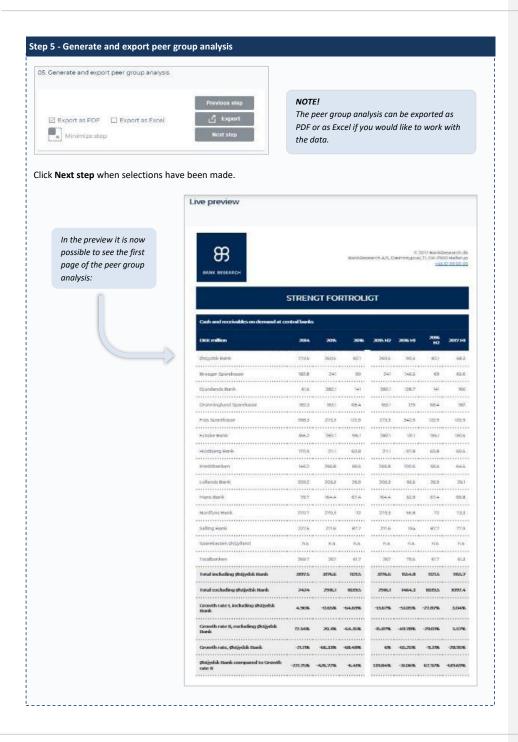

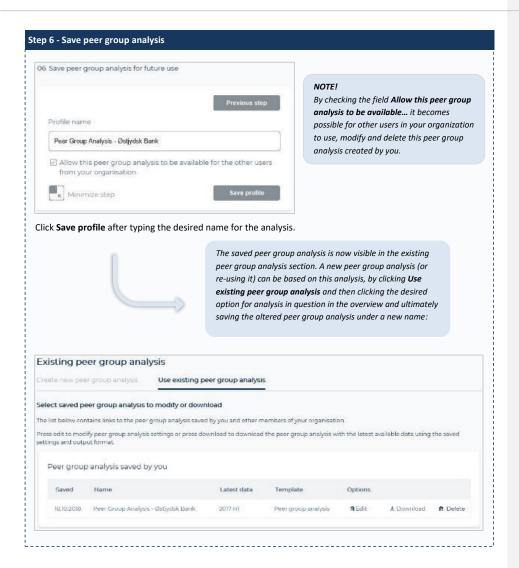

Chapter 7

## **Benchmark Report**

formaterede: Engelsk (Storbritannien)

The benchmark report is a collection of pre-set "peer group analysis" of preselected variables and reference is made to the description of the peer group analysis (<u>Chapter 5-6 Peer Group Analysis</u>) together with this benchmark report description. The output <u>tables</u> will show average values and medium values for the peer group (including and excluding the primary bank) as well as calculate how much the primary bank out- or underperforms the peer group.

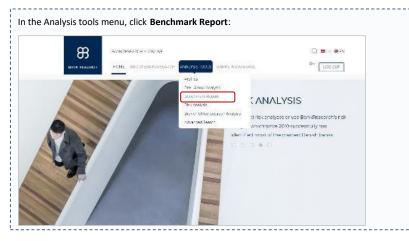

A benchmark report can either be created as <u>a\_new\_report</u> or by using an existing report. Existing reports can be modified and saved under the existing name or under a new name whereby the original and the modified report will be available for future use. Follow the steps below to create a new <u>benchmark\_report</u>.

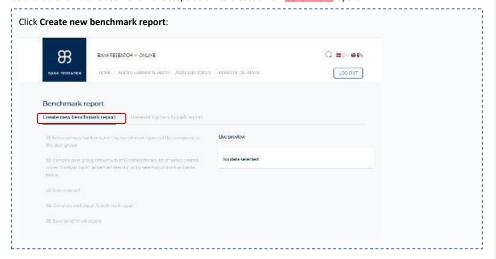

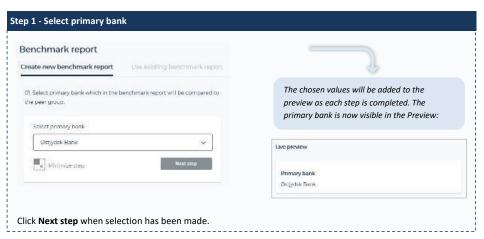

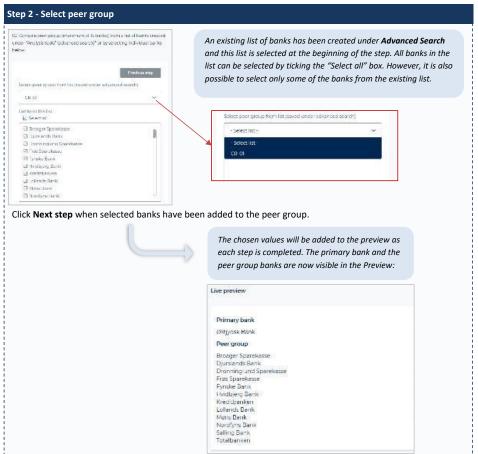

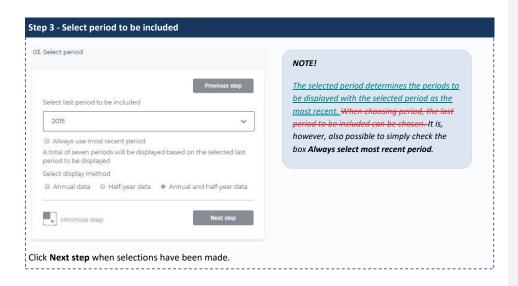

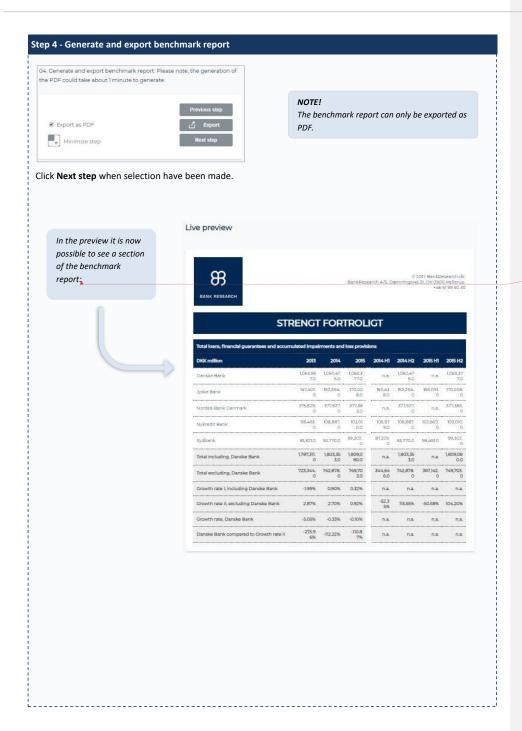

formaterede: Engelsk (Storbritannien)

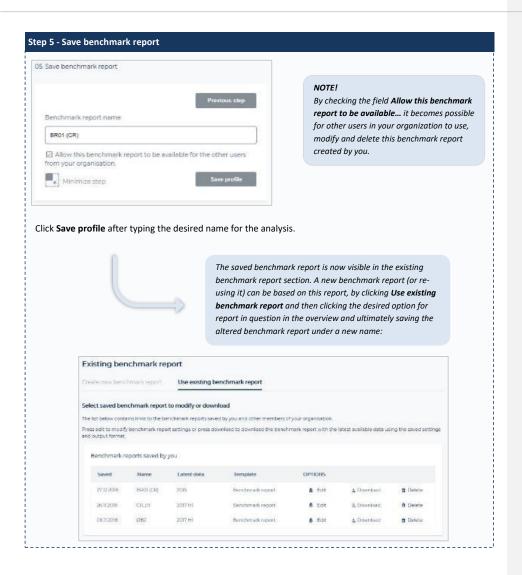

## Chapter 87

## Risk Analysis

The risk analysis is another key element of the BankResearch Online system and this enables the user to create individual risk analyses or use the default BankResearch risk analysis which since 2010 successfully has identified the banks facing serious challenges.

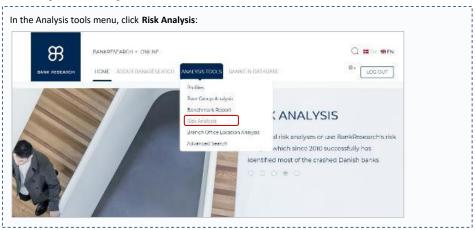

A risk analysis can either be created as new or by using an existing analysis. Existing analyses can be modified and saved under the existing name or under a new name whereby the original and the modified analysis will be available for future use. Follow the steps below to create a new risk analysis.

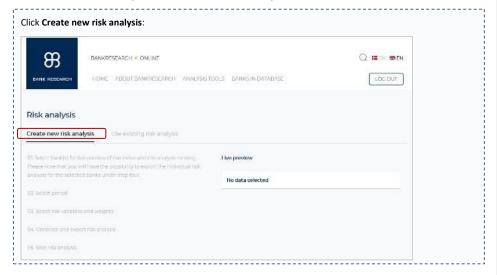

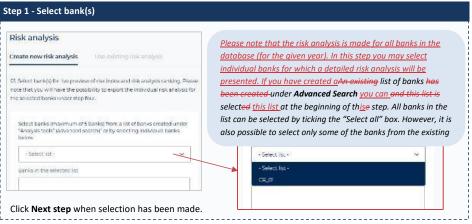

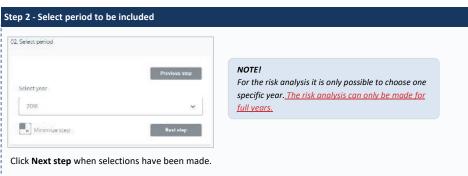

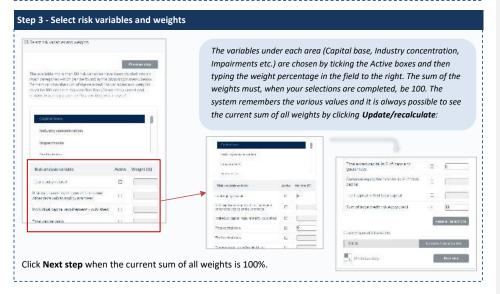

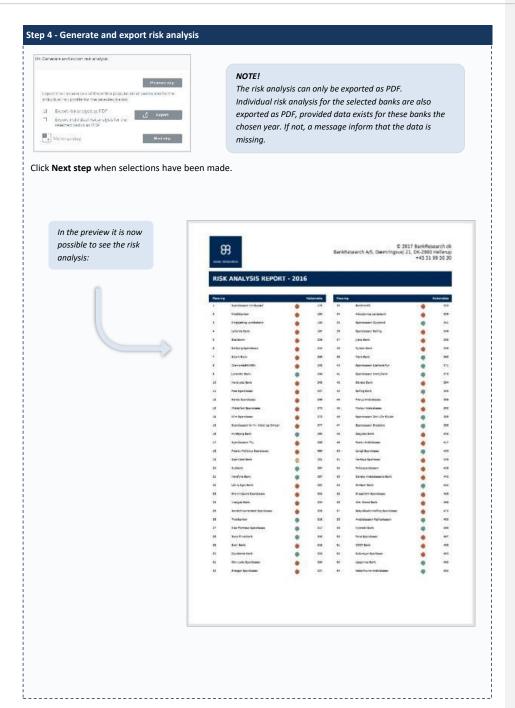

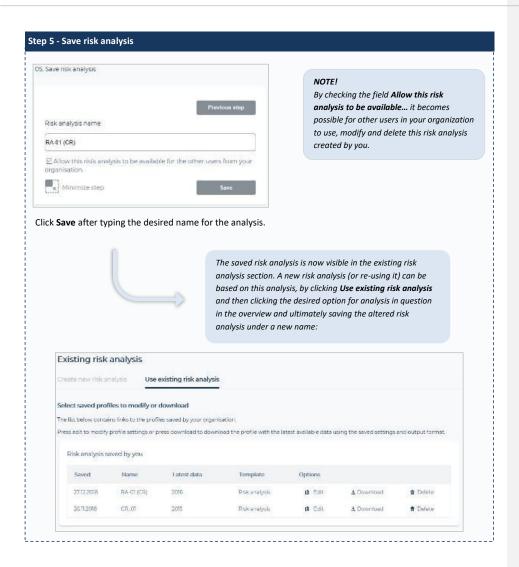

Chapter 98

## **Branch Office Location Analysis**

formaterede: Engelsk (Storbritannien)

A branch office location analysis can be based either on individual banks or on <u>a specific</u> geographical area. Both methods will be explained on the following pages, starting with the geographical area method.

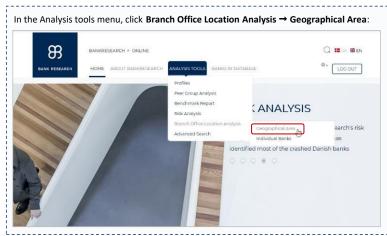

A branch office location analysis can either be created as new or by using an existing branch office location analysis. An e-Existing branch office location analysis can be modified and saved under the existing name or under a new name whereby the original and the modified branch office location analysis will be available for future use. Follow the steps below to create a new branch office location analysis.

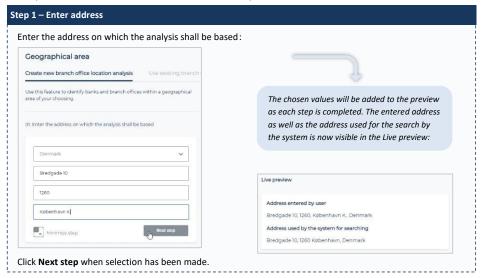

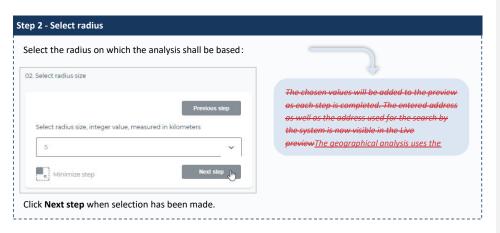

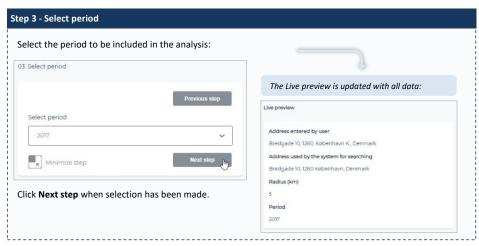

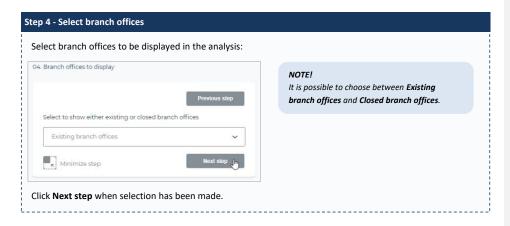

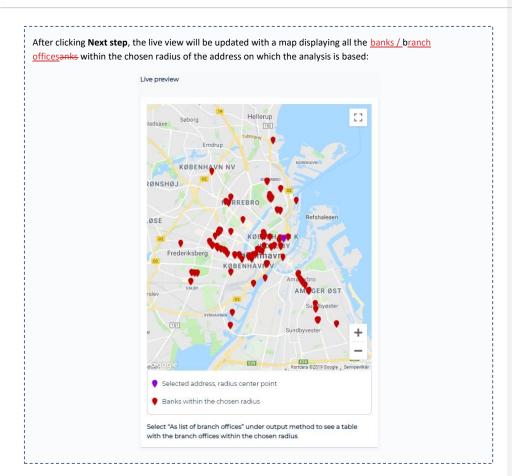

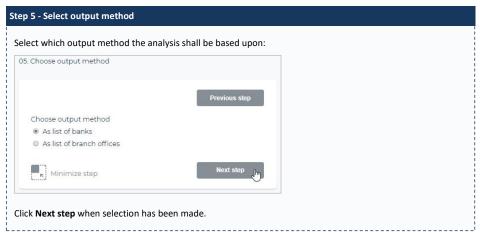

After clicking **Next step**, the live view will be updated with a list of all the banks with branch offices, the number of branch offices and the distance to the closest branch office from the address on which the analysis is based:

| BANKS                     |                          |                                                     |  |  |  |
|---------------------------|--------------------------|-----------------------------------------------------|--|--|--|
| Bank with branch offices  | Number of branch offices | Distance (km) to closest branch office from address |  |  |  |
| Jyske Bank                | 8                        | 0.18                                                |  |  |  |
| Handelsbanken             | 4                        | 0.22                                                |  |  |  |
| Sydbank                   | 3                        | 0.24                                                |  |  |  |
| Danske Bank               | 9                        | 0.42                                                |  |  |  |
| Lån & Spar Bank           | 8                        | 0.57                                                |  |  |  |
| Arbejdernes<br>Landsbank  | 13                       | 0.69                                                |  |  |  |
| Sparekassen<br>Vendsyssel | 2                        | 0.75                                                |  |  |  |
| Nordea Bank Danmark       | 9                        | 0.92                                                |  |  |  |
| Nordjyske Bank            | 1                        | 0.95                                                |  |  |  |
| Københavns<br>Andelskasse | 1                        | 1.03                                                |  |  |  |

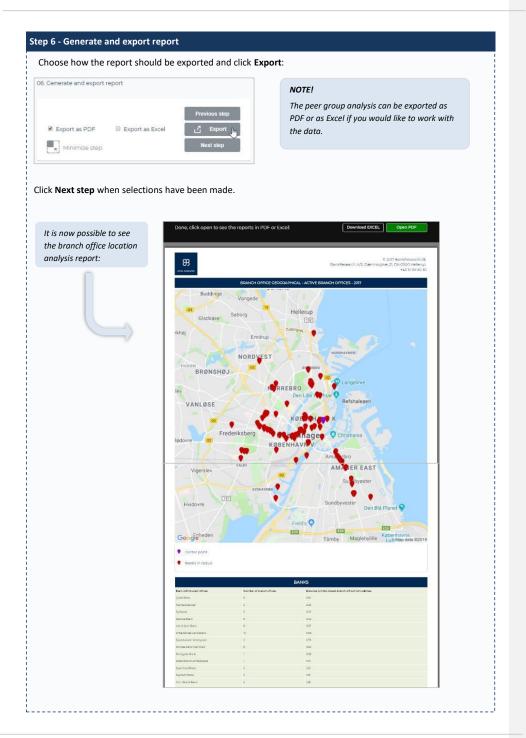

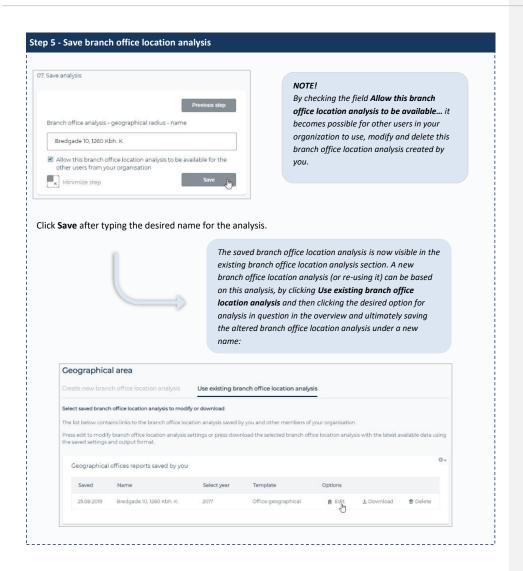

The branch office location analysis based on geographical area is now completed. In the following we will demonstrate a branch office location analysis based on the individual banks method:

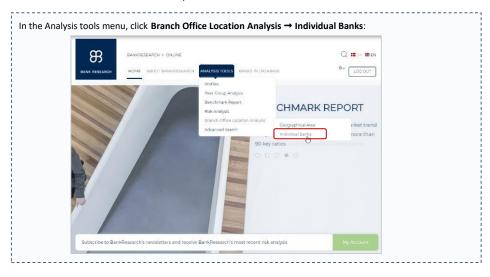

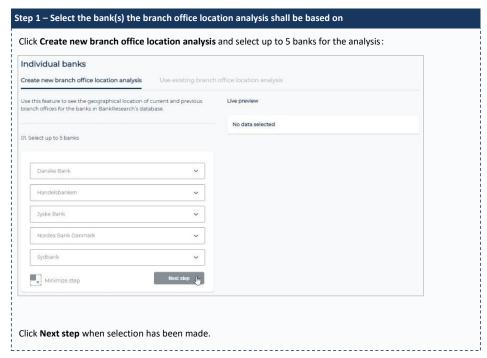

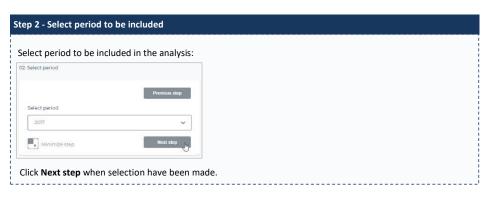

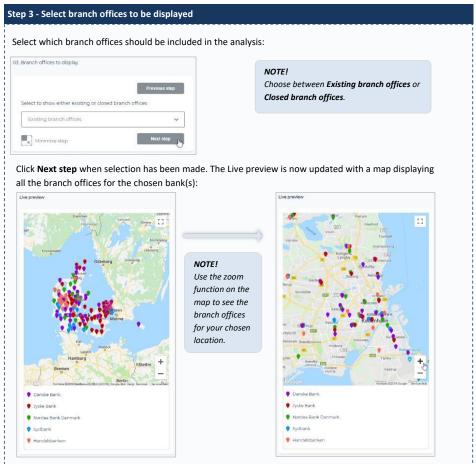

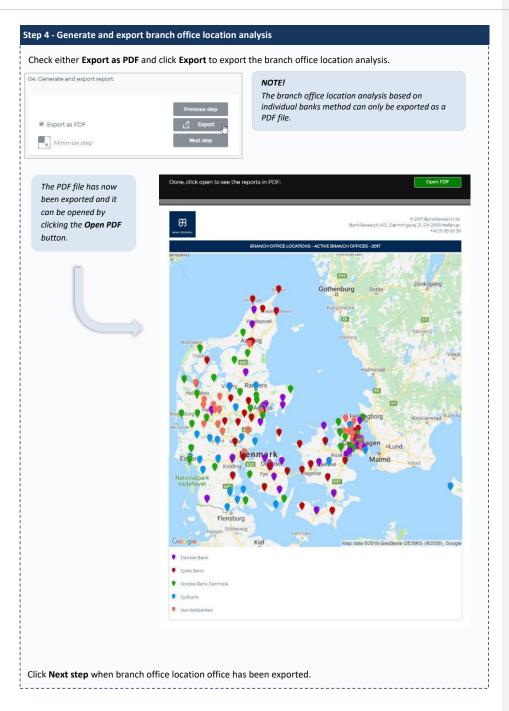

## Step 5 - Save branch office location analysis Type a name for this analysis and select if it shall be available to others and saved as advanced search profile. 05. Save branch office location analysis NOTE! By checking the field **Allow this branch** office location analysis to be available... it Branch office location analysis name becomes possible for other users in your DanskeBank-JyskeBank-NordeaDK-Sydbank-Handelsbanken organization to use, modify and delete this branch office location analysis created by Allow this branch office location analysis to be available for the other users from your organisation Minimize step Click **Save** after typing the desired name for the analysis. The saved branch office location analysis is now visible in the existing branch office location analysis section. A new branch office location analysis (or re-using it) can be based on this analysis, by clicking **Use existing branch office** location analysis and then clicking the desired option for analysis in question in the overview and ultimately saving the altered branch office location analysis under a new name: Individual banks Use existing branch office location analysis Select saved branch office location analysis to modify or download

The list below contains links to the branch office location analysis saved by you and other members of your organisation.

Press edit to modify branch office location analysis settings or press download the selected branch office location analysis with the latest available data using

Template

the saved settings and output format.

Saved Name

Branch office comparisons saved by you

25.08.2019 DanskeBank-JyskeBank-NordeaDK-Sydbank-Handelsbanken

The advanced search option enables the user to identify and save a group of banks. The list can then be used when working with the other analysis tools features. A predefined list of the banks the user typically works with saves time when setting up the various analysis.

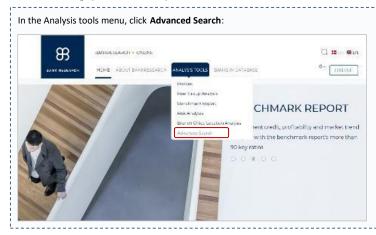

A list of banks can either be created as <u>a</u> new <u>list</u> or by using an existing list. Existing lists can be modified and saved under the existing name or under a new name whereby the original and the modified list will be available for future use. Follow the steps below to create a new list.

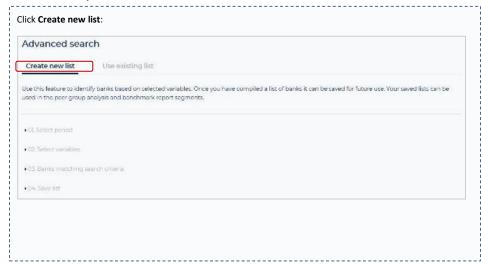

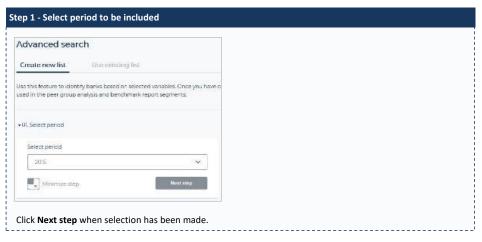

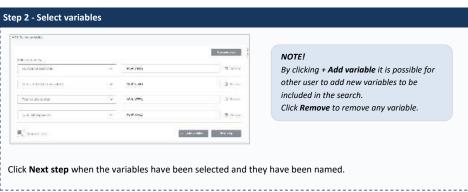

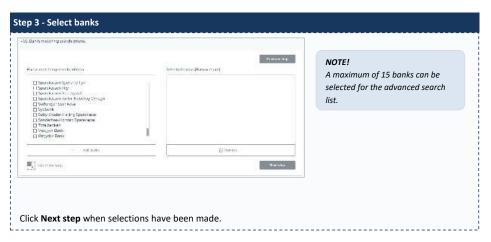

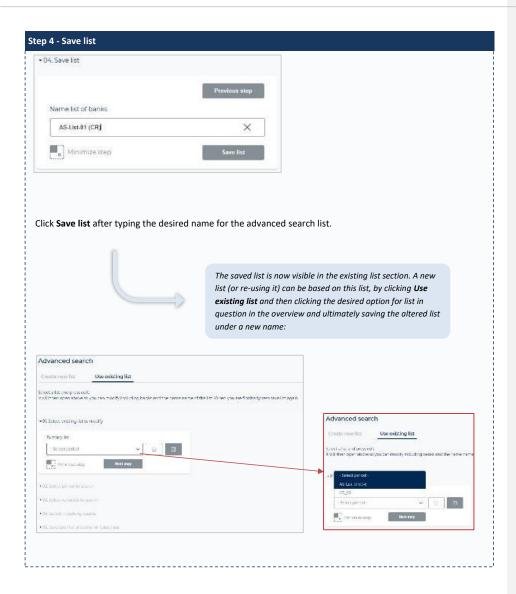

Chapter 110

## Banks in Database

formaterede: Engelsk (Storbritannien)

The BankResearch Online system contains an overview of all the banks available in the system.

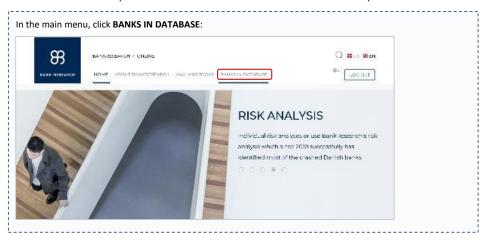

An overview of all the banks in the system is displayed. It is possible to sort how the banks are displayed. The same is valid for the time periods available for each individual bank (annual and half-year time periods).

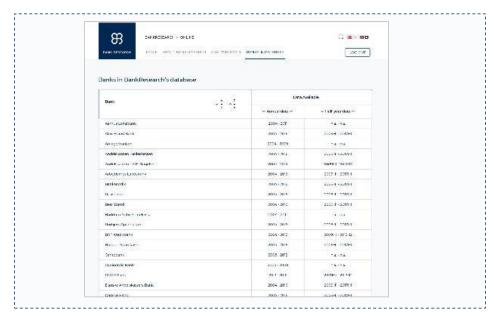

Chapter 12

## Your Account

Placeholder indtil videre

Chapter 1

## **Appendices**

Formateret: Mellemrum Efter: 10 pkt.

**Formateret:** Indrykning: Venstre: -0,5 cm, Mellemrum Efter: 8 nkt.

In addition to this user manual, two other documents have been prepared to help the user when working with the BankResearch Online system. The documents are Variables in the database and Definitions.

#### Variables in the database:

This document facilitates the creation and work with peer group analyses as it provides a structured overview of the many variables the analyses can be based upon. The document can be found here:

**Document: Variables in the database** 

#### **Definitions:**

This document enables the user to see exactly how the various key values are calculated. The document can be found here:

## Document: Definitions

Jeg synes ikke jeg kan finde de filer du har lavet som skulle fungere som appendices. Lad os lige vende det.

Formateret: Mellemrum Efter: 8 pkt.